## **Hot Buttons User Guide**

'Hot Buttons' are the ideal way to promote items in your vending machine and ensure the machine is extremely user friendly. It is possible to set up the hot buttons on your Sfera and Snakky Max to vend either one or two items at the push of a button. The area next to each button can be fitted with a product decal. A limited selection of product decals is available from N&W or you can design your own. The following instructions will allow you to program your snack machine to dispense items via the hot buttons.

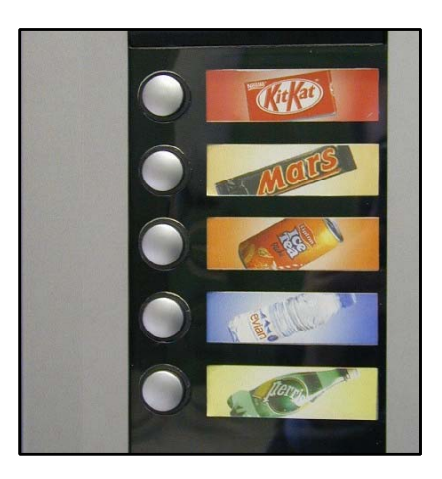

## **SINGLE ITEM HOT BUTTONS e.g. Kit Kat, Walkers Salt & Vinegar Mineral Water etc**

- 1. Open vending machine door and press program button.
- 2. Using the keypad on the front of the snack machine press the following  $keys - C, 2, 2, 1, 7, E.$
- 3. Now enable direct selection (display should show 'OFF') by pressing 'E' then 'O' on the keypad. Screen should display "EN DIR SEL".
- 4. Now press 'O' again and the display should show 'SET DIRECT SEL' then press 'E' to enter then 'E' again to allow the items to be changed.
- 5. It is now possible to key in the product numbers that you want to vend from each hot button as follows:
	- a. If the product is in spiral number 11 key in 11 then 11 again (you must key in two numbers as if only one item is to be vended as it needs from  $-$  to). 'O' allows you to scroll through the selection number.
	- b. If you want to use sequential vending (this is ideal when you have several spirals containing the same product and you want the machine to dispense them in sequence to ensure that the machine always looks full) then the first number should be the first spiral number containing the product and the second number should be the last spiral number e.g.  $51 + 53$  for mineral water. The machine then knows to vend the first bottle

from spiral number 51 the second from 52 and the third from 53 and the fourth from 51 again  $-$  and so it continues in sequence until the spirals are empty.

c. If you want to use virtual selection (2 different items being vended as a meal deal) then first of all you need to follow the instructions below to set up the virtual selection. Once you have done this then follow all of the above instructions and then you key in the virtual selection number (between 70 and 79) at this point – remember to key the number in twice.

## **TWO ITEM HOT BUTTONS e.g. 1 x Kit Kat + 1 x Walkers Salt & Vinegar (this is called virtual selection)**

- 1. Open vending machine door and press program button.
- 2. Using the keypad on the front of the snack machine press the following  $keys - C, 2, 2, 1, 2.$
- 3. The display will now show selection number (there are 10 available and they are numbered 70-79). You can press 'O' to move along the selection numbers.
- 4. When you are happy with the selection number press 'E' and the display will allow you to type in the two spiral numbers e.g. '11' for crisps and '42' for a Kit Kat.
- 5. If you want to program another virtual selection use 'O' to scroll through the numbers (70-79) and repeat step 4.
- 6. When you have finished press 'C' to exit.

## **SETTING PRICES FOR VIRTUAL SELECTION 'MEAL DEALS'**

A discounted price can be offered for 'meal deals' e.g. 1 x Kit Kat & 1 x Walkers Crisps. This is done via the standard pricing program using the virtual selection number (70-79) as follows:

- 1. Open vending machine door and press program button.
- 2. Press C, 2, 1, 1, 1, 1.
- 3. Key in the virtual selection number  $(70 79)$ .
- 4. Now type in the price then 'C' to exit.

**NOTE**: WHEN USING VIRTUAL SELECTION PLEASE ENSURE THAT THE FIRST ITEM IS THE HEAVIEST E.G. PEPSI BOTTLE, OTHERWISE THE SNACK ITEM COULD BE DAMAGED IF THE HEAVIER ITEM FALLS ON TOP OF IT.